#### **IN DIESEM KAPITEL**

♠

Dem Computer sagen, was er tun soll

Mit der Maus arbeiten

Einen Touchscreen bedienen

Die Tastatur verwenden

Die Bildschirmtastatur aufrufen

Den Computer einschalten

Die Startseite erkunden

Den Computer herunterfahren

Neu starten auf den Sperrbildschirm

# **Kapitel 1 Erster Kontakt mit Windows 11**

**WANDER MANU SERVIER IST EN 18 IST ENERGY ISLAND MANUS HAUPTOGRY THE COMPUTER WINDOWS 11 ist auf vielen Geräten benutzbar: Vom Smartphone bis hin zum TV-<br>Friertainmentsystem passt es zu fast jedem System So können Sie mit** Hauptprogramm für jeden Computer. Windows 11 ist auf vielen Geräten benutzbar: Vom Smartphone bis hin zum TV-Entertainmentsystem passt es zu fast jedem System. So können Sie mit vielen Geräten nicht nur dieselben Programme verwenden, sondern auch dieselben Dokumente, wie zum Beispiel Fotos, E-Mails, Dateien und Daten, die Sie mit einem Windows-Computer erstellt haben, und erhalten damit eine außerordentliche Wahlfreiheit und Mobilität.

Es gibt zwar zahllose Softwarefirmen, deren Programme Sie benutzen können, aber Microsoft versucht, ähnliche Funktionen über alle Programme hinweg konsistent zu machen. So gehören zum Öffnen eines Dokuments oder Versenden eines Fotos an einen Freund per E-Mail dieselben Schritte, ganz gleich welches Programm Sie verwenden. Sie müssen nicht für jedes

◈

Programm einen anderen Weg lernen, um häufig anfallende Aufgaben auszuführen. Diese Konsistenz wird Ihnen im Umgang mit Windows 11 und anderen neuen Programmen sehr nützen.

♠

In diesem Kapitel starten Sie Ihren Computer und arbeiten mit dem *Startmenü*, der Schaltzentrale von Windows 11. Sie erkunden Möglichkeiten, wie Sie mit Ihrer *Hardware* (Computer, Maus, Tastatur, Touchscreen etc.) die Startseite nutzen. Dann fahren Sie Windows herunter und gleich wieder hoch.

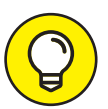

◈

Im einfachsten Fall ist Windows 11 auf Ihrem neuen Computer vorinstalliert. Wenn Ihr jetziger Computer mit einer älteren Windows-Version arbeitet (Windows 7, Windows 8 oder Windows 8.1), können Sie auf Windows 11 aktualisieren, auch wenn älteren Geräten die neuen Funktionen, zum Beispiel ein Touchscreen, fehlen. Je nach Ihrem jetzigen Betriebssystem müssen Sie für Windows 11 zahlen oder nicht. Besuchen Sie dafür die Website www.microsoft.com, um Näheres zu erfahren.

### **Dem Computer sagen, was er tun soll**

Wie bringen Sie Windows 11 dazu, zu tun, was es tun soll? Abhängig von Ihrer Ausstattung (Hardware) gibt es viele Möglichkeiten, einen Computer zu steuern. Ein Desktopcomputer bietet zum Beispiel andere Möglichkeiten als ein Mobiltelefon. Folgende Möglichkeiten gibt es:

**Maus** 

- **Touchscreen**
- **Tastatur**

Ein weiteres Steuergerät für Windows ist das Touchpad, mit dem die meisten Notebooks ausgestattet sind. Sie bewegen einen Finger auf dem Touchpad und steuern damit den Mauszeiger auf dem Bildschirm.

Wenn Ihr Computer über mehrere dieser Eingabemöglichkeiten verfügt, treffen Sie Ihre Wahl je nach Aufgabe. Setzen Sie ruhig die Technik ein, die für Sie am einfachsten ist, doch scheuen Sie sich nicht, mit den verschiedenen

Techniken zu experimentieren. In den folgenden Abschnitten lernen Sie die Vor- und Nachteile dieser Steuerungsmechanismen für Windows 11 kennen.

♠

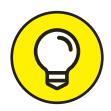

↔

In den Schritten, die in diesem Buch beschrieben werden, bezieht sich »auswählen« oder »markieren« auf die Verwendung von Maus, Finger oder Tastatur und »ziehen« auf die Verwendung von Maus oder Finger.

### **Mit der Maus arbeiten**

Eine Maus ist ein seifenstückgroßes Gerät, das mit der Hand über den Schreibtisch bewegt wird. Bewegen Sie nun die Maus und beobachten Sie, wie ein Pfeil namens *Mauszeiger* über den Bildschirm fährt. Eine Maus hat zwei oder mehr Tasten und manchmal auch ein Mausrad zwischen diesen Tasten.

Die folgenden Begriffe beschreiben Methoden zur Verwendung einer Maus mit Windows 11. In jedem Fall sollten Sie die Maus zuerst bewegen, um den Mauszeiger auf einem bestimmten Element zu platzieren:

- ✔ **Klicken:** Sie bewegen den pfeilförmigen Mauszeiger auf dem Bildschirm auf ein bestimmtes Element, drücken die linke Maustaste und lassen sie wieder los. Das ist ein Klick (manchmal auch Linksklick genannt, um ihn vom Rechtsklick zu unterscheiden).
- ✔ **Mit der rechten Maustaste klicken:** Sie drücken die rechte Maustaste und lassen sie wieder los, um die verfügbaren Funktionen anzuzeigen. Beachten Sie, dass sich das Wort »klicken« ohne Zusatz auf die Verwendung der linken Maustaste bezieht.
- ✔ **Ziehen:** Sie drücken die linke Maustaste und halten sie gedrückt, während Sie den Mauszeiger über den Bildschirm bewegen. Wenn Sie ein Objekt verschieben möchten, ziehen Sie es mit gedrückter Maustaste. An der gewünschten Stelle lassen Sie die Maustaste wieder los, um das Objekt dort abzulegen.

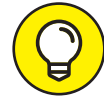

Das Verb »klicken« bezieht sich immer auf eine Maustaste und das Verb »rollen« auf das Mausrad.

### **Einen Touchscreen bedienen**

Ein *Touchscreen* ist ein berührungsempfindlicher Bildschirm. Durch seine Berührung sagen Sie Ihrem Computer, was er tun soll. Normalerweise verwenden Sie nur einen oder zwei Finger, aber Touchscreens können auch mit allen zehn Fingern bedient werden. In manchen Fällen verwenden Sie einen speziellen Eingabestift (auch *Stylus* genannt) statt Ihrer Finger. Tablet-Computer und die meisten Smartphones haben Touchscreens. Sie sind weniger üblich bei Desktopcomputern und Notebooks, aber das ändert sich allmählich. Sie wissen nicht genau, welche Art von Bildschirm Sie haben? Wenn Sie Windows 11 verwenden, tippen Sie einfach sanft mit dem Zeigefinger auf den Monitor und schauen, was passiert.

♠

Die folgenden Begriffe bezeichnen verschiedene Arten, einen Touchscreen zu bedienen:

- ✔ **Tippen:** Den Bildschirm kurz berühren. Auf diese Weise können Sie ein Objekt, zum Beispiel eine Schaltfläche, auswählen.
- ✔ **Ziehen:** Dabei berühren Sie den Bildschirm, belassen den Finger auf dem Bildschirm und bewegen ihn dann über den Bildschirm. So können Sie ein Objekt, zum Beispiel eine Spielkarte, auf dem Bildschirm verschieben.
- ✔ **Wischen:** Hierbei berühren Sie den Bildschirm und bewegen den Finger schneller als beim Ziehen. Sie können an allen vier Seiten des Bildschirms beginnen, über diesen zu wischen, um Optionen und Befehle anzuzeigen. Die Seiten eines Dokuments blättern Sie durch Wischen um.
- ✔ **Auseinander- und zusammenziehen/spreizen:** Bei dieser Methode setzen Sie zwei Finger (oder einen Finger und den Daumen) auf den Bildschirm und bewegen sie entweder auseinander, um die Darstellung zu vergrößern (dann wird weniger Inhalt angezeigt), oder ziehen sie zusammen, um die Darstellung zu verkleinern (dann wird mehr Inhalt angezeigt).

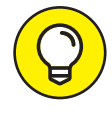

◈

Die Begriffe »tippen«, »wischen« und »auseinander- beziehungsweise zusammenziehen« bedeuten, dass Sie Ihre Finger benutzen. Aktionen mit den Fingern auf dem Touchscreen werden oft auch als *Gesten* bezeichnet.

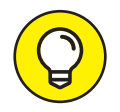

Wenn Ihr Computer keine separate Tastatur hat, wie es bei Touchscreen-Geräten oft der Fall ist, finden Sie im folgenden Abschnitt »Mit der Bildschirmtastatur arbeiten« weiter hinten in diesem Kapitel Informationen zum Arbeiten mit der Bildschirmtastatur.

♠

### **Eine Tastatur verwenden**

Eine Tastatur wie die einer Schreibmaschine ist ein traditionelles Steuerungsgerät für einen Computer und besonders nützlich für Anwender, die viel Text eingeben müssen. Spezielle Tastenkombinationen, auch *Shortcuts* genannt, sind oft der schnellste Weg, etwas zu tun, erfordern aber etwas Gedächtnisleistung.

Die folgenden Tasten sollten Sie sich besonders merken. Auch wenn Sie die Tasten nicht sofort verwenden, sollten Sie zumindest wissen, an welcher Stelle der Tastatur sie sich befinden.

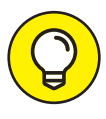

◈

»Drücken« bezieht sich auf eine Taste oder Tastenfolge der »echten« Tastatur, die vor Ihnen auf dem Schreibtisch liegt. Auf einer virtuellen Bildschirmtastatur »klicken« Sie entweder mit der Maus oder »tippen« mit dem Finger auf eine Taste. Tastenkombinationen werden übrigens nicht tatsächlich gleichzeitig gedrückt. Vielmehr drücken Sie zuerst eine Taste und halten sie gedrückt, während Sie dann die zweite Taste drücken. Anschließend lassen Sie beide Tasten los. (Auf Ausnahmen werde ich explizit hinweisen.)

- $\blacktriangleright$   $\blacktriangleright$  Faste: Links oder rechts neben der langen [Leertaste], zwischen  $\lceil \text{str}_9 \rceil$ und  $\left[\right]$  alt  $\right]$ , befindet sich eine Taste mit dem Windows-Symbol. Sie funktioniert sowohl allein als auch in Kombination mit vielen anderen Tasten. Im Verlauf des Buchs werde ich diese Kombinationen an Stellen, an denen sie gebraucht werden, angeben.
- $\checkmark$  : Drücken Sie die  $\sharp$  -Taste, um ein Element auszuwählen. Wenn Sie Elemente überspringen möchten, ohne sie auszuwählen, drücken  $\text{Sie}$   $\left[\frac{1}{2}\right]$  mehrmals.

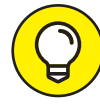

Objekte können zwar auch über die Tastatur ausgewählt werden, aber nicht so direkt wie mit der Maus oder dem Finger.

✔ **Pfeiltasten:** Mit diesen Tasten bewegen Sie die Einfügemarke (auch »Cursor« genannt) oder die Auswahl eines Objekts in die jeweils durch den Pfeil angezeigte Richtung (nach links  $\leftarrow$ ), rechts  $\rightarrow$ ), oben  $\uparrow$ ) oder unten  $\Box$ ). In manchen Zusammenhängen bewirken die  $\Box$ -Taste und die  $\rightarrow$  Taste dasselbe. Es kommt eben auf den Kontext an.

♠

- $\blacktriangleright$   $\blacktriangleright$ : Mit dieser Taste wird zumeist ein ausgewähltes oder markiertes Element aktiviert, wie beim Klicken oder Tippen. Vorher muss das betreffende Element in der Regel mit der  $|\mathbf{f}_n|$ -Taste oder einer Pfeiltaste ausgewählt werden.
- $\checkmark$   $[$  strg],  $[$  Alt]- und  $\circledcirc$ -Taste: Diese Tasten führen in Kombination mit anderen Tasten Befehle aus. Mit der Tastenkombination  $\lceil \text{str}_{\mathfrak{g}} \rceil + \lceil \text{C} \rceil$ können Sie zum Beispiel einen ausgewählten Text oder ein Objekt kopieren. Bei der Texteingabe wird die  $\circ$ -Taste in Kombination mit Buchstabentasten zum Erzeugen von Großbuchstaben verwendet.
- $\blacktriangleright$   $\ominus$ : Bei der Texteingabe löscht jedes Drücken der  $\ominus$ -Taste ein Zeichen links von der Einfügemarke.
- $\blacktriangleright$  [Entf]: Bei der Texteingabe löscht jedes Drücken der [Entf]-Taste ein Zeichen rechts von der Einfügemarke.
- ✔ **Funktionstasten:** Zwar haben alle Tasten Funktionen, aber die Funktionstasten sind mit  $\lceil \frac{F_1}{F_2} \rceil$  bis  $\lceil \frac{F_2}{F_1} \rceil$  beschriftet. In diesem Buch werden sie nicht oft benutzt, aber Sie sollten trotzdem wissen, wo sie liegen. Notebooks besitzen häufig eine spezielle Sperrtaste, um diese Funktionstasten ein- und auszuschalten.
- ► Navigationstasten: Suchen Sie die Tasten [Pos1], [Ende], [Bild  $\odot$ ] und [Bild  $\odot$ ] im rechten Bereich der Tastatur. Mit diesen Tasten können Sie die Einfügemarke auf dem Bildschirm bewegen oder zur vorherigen oder nächsten Bildschirmseite blättern. (Auf einigen Tastaturen funktionieren die Tasten  $\left[\text{Pos1}\right]$  [Ende], [Bild  $\odot$ ]  $\text{und}$  [Bild  $\odot$ ] als Zifferntasten, wenn die  $\left[\text{num}\right]$ -Taste aktiviert ist.)

### **Mit der Bildschirmtastatur arbeiten**

Windows 11 kann auf dem Bildschirm eine Bildschirmtastatur darstellen. Diese Funktion ist für Geräte unverzichtbar, die nur einen Touchscreen und keine separate Tastatur haben. Auf einem Touchscreen erscheint die

◈

Bildschirmtastatur automatisch, wenn die *Einfügemarke* (ein blinkender senkrechter Balken) anzeigt, dass Sie Text in ein Feld eingeben können. Wenn die Bildschirmtastatur nicht automatisch erscheint, sehen Sie vielleicht auch ein separates Feld über oder unter dem Textfeld. Wenn Sie darauf tippen, erscheint die Tastatur. Diese benutzen Sie, indem Sie auf die Buchstaben-, Zahlen- oder Symboltasten tippen oder klicken.

♠

Das sind die verschiedenen Arten von Bildschirmtastaturen:

✔ Das *Standardlayout* (auch QWERTZ genannt) erscheint automatisch (siehe Abbildung 1.1). Die  $\overline{\left( \cdot \right)}$ -Taste kann sich je nach Kontext auch ändern.

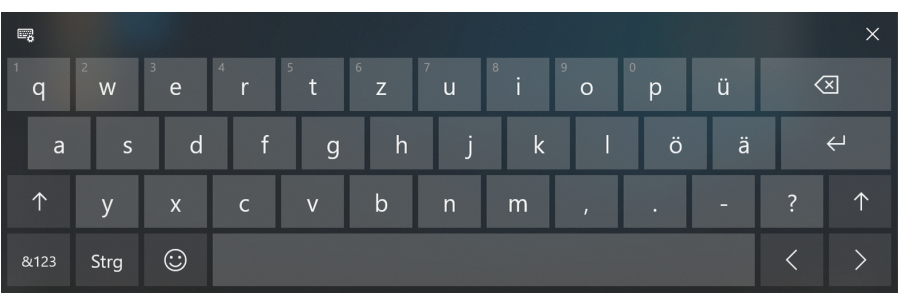

**Abbildung 1.1:** Das Standardlayout der Bildschirmtastatur

✔ *Großbuchstaben* (siehe Abbildung 1.2) erscheinen, wenn Sie auf die  $\boxed{\circ}$ -Taste des Standardtastaturlayouts tippen.

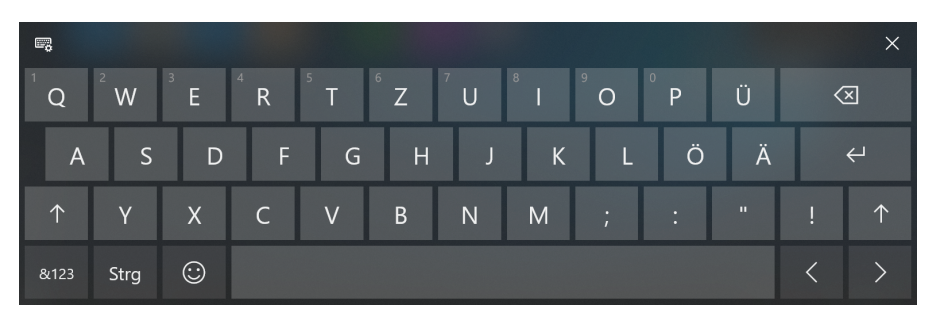

**Abbildung 1.2:** Das Tastaturlayout mit Großbuchstaben

 $\blacktriangleright$  Ein Layout mit Zahlen und Sonderzeichen (siehe Abbildung 1.3) wird angezeigt, wenn Sie auf die Taste (\*123) tippen. Tippen Sie einfach noch einmal auf diese Taste, und das Standardlayout wird wieder angezeigt.

◈

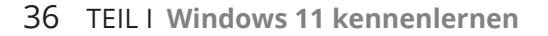

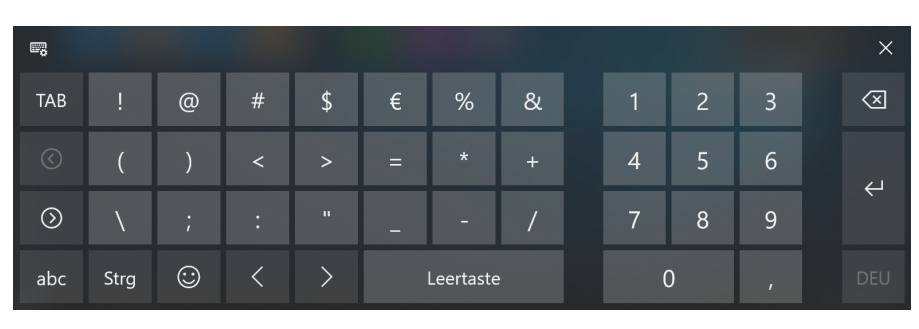

♠

**Abbildung 1.3:** Tastaturlayout für Zahlen und Sonderzeichen

 $\vee$  Wenn Sie auf die  $\left[$  strg  $\right]$ -Taste tippen (siehe Abbildung 1.4), zeigt die Bildschirmtastatur die zusätzliche Funktionsbelegung für fünf Tasten an, »A«, »X«, »C«, »V« und »Z«. Mit  $\lceil \frac{\text{str}_9}{\text{str}_9} \rceil + \lceil \frac{K}{6} \rceil$  kann beispielsweise markierter Text kopiert und mit  $\sqrt{\text{str}}$ +  $\sqrt{V}$  an anderer Stelle wieder eingefügt werden. Die Doppelbelegung dieser Tasten wird ausgeblendet, sobald Sie auf eine der Steuerungstasten tippen.

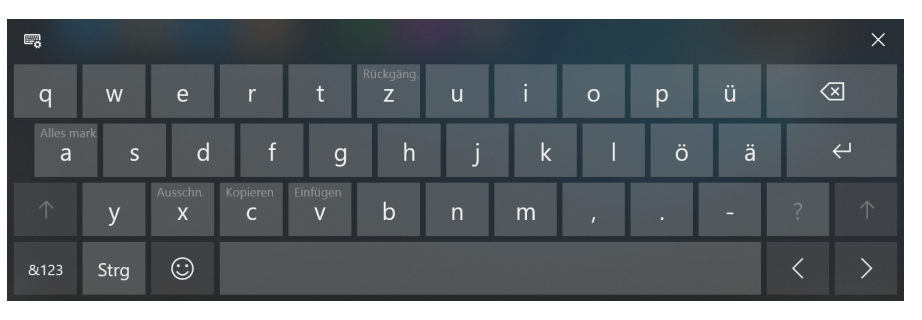

**Abbildung 1.4:** Doppelbelegung für die Tasten A, X, C, V und Z

✔ Wählen Sie die Schaltfläche Einstellungen. Diese Schaltfläche gibt es oben links auf der Touch-Tastatur (sie sieht aus wie ein Zahnrad). Hier können Sie das Tastaturlayout auswählen. Das Standardlayout wird automatisch ausgewählt, aber Sie können auch KLEIN, GETEILT oder TRADITIONELL wählen. Sie können auch zur Option HANDSCHRIFT wechseln, mit der Sie mit dem Finger schreiben können. Windows wandelt Ihre Kritzeleien dann in Druckbuchstaben um. Schließlich können Sie auch Thema und Größe ändern auswählen. Dadurch wird das Fenster Personalisierung geöffnet, in dem Sie verschiedene Tastatur- und Größenoptionen auswählen können.

◈

 $\triangleright$  Das Smiley-Layout lächelt Ihnen entgegen, wenn Sie unten links auf die Smiley-Taste tippen (siehe Abbildung 1.5). Suchen Sie sich in der Palette das gewünschte Symbol aus. Drücken Sie erneut auf die lächelnde Taste und das Standardlayout wird wieder angezeigt. Diese Symbole werden auch als *Emojis* oder *Emoticons* bezeichnet.

♠

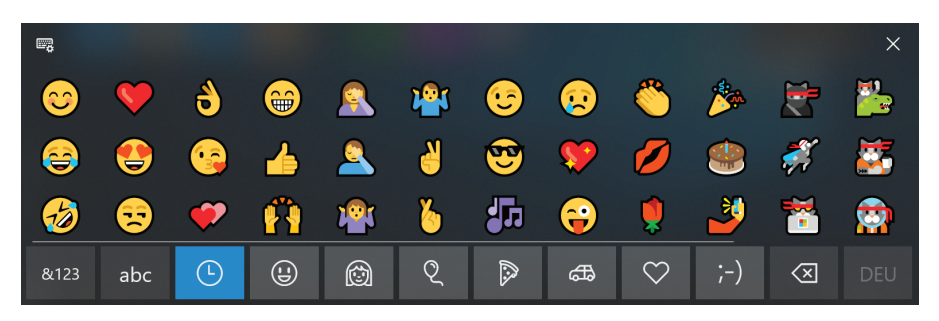

**Abbildung 1.5:** So viele freundliche Gesichter

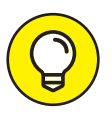

◈

Um schnell ein Emoji einzufügen, ohne dafür die Bildschirmtastatur zu öffnen, drücken Sie die  $\ast$ -Taste und dann die [.2123]-Taste. Das Smiley-Layout erscheint. Klicken oder tippen Sie jetzt auf ein Emoji, damit es auf dem Bildschirm angezeigt wird.

### **Den Computer einschalten**

- 1. Drücken Sie kurz auf den Einschaltknopf und lassen Sie ihn wieder los. Jeder Computer besitzt einen solchen Knopf. (Wenn wir die Maschinen nicht mehr abstellen können, gewinnen sie.) Wenn Sie einen Desktopcomputer besitzen, befindet sich der Einschaltknopf vorn am Gehäuse, bei einem Notebook üblicherweise oben links oder rechts auf dem Bedienfeld oder in der Nähe des Scharniers. Beim Einschalten gibt der Computer meist ein Geräusch von sich, einige Tasten oder Leuchtdioden leuchten auf und auf dem Bildschirm erscheint ein Logo oder eine Nachricht, die wieder verschwindet, bevor Sie sie lesen können. (Lassen Sie das einfach geschehen.) Kurz darauf sehen Sie den Windows-11- Sperrbildschirm.
- 2. Schalten Sie etwaige Zusatzgeräte ein (zum Beispiel einen Bildschirm, Lautsprecher oder einen Drucker).

3. Geben Sie Ihr Kennwort ein und drücken Sie  $\leftarrow$  (oder klicken Sie auf den nach rechts zeigenden Pfeil rechts neben dem Texteingabefeld für das Kennwort). Kurz darauf erscheint der Windows-11-Desktop, wie in Abbildung 1.6 zu sehen.

♠

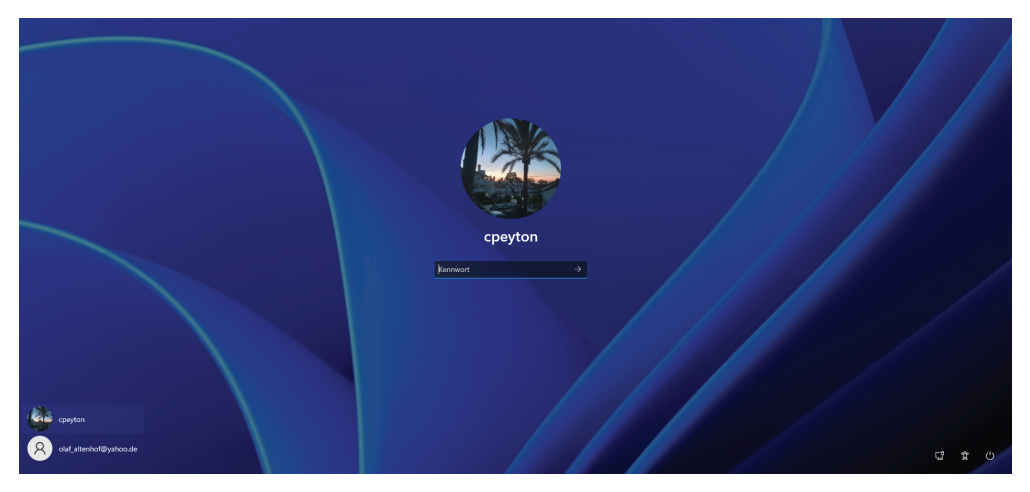

**Abbildung 1.6:** Der Desktop-Bildschirm von Windows 11

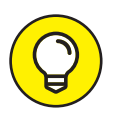

◈

Wenn Sie das Texteingabefeld für Ihr Kennwort nicht auf Anhieb sehen, bewegen Sie die Maus einfach kurz hin und her, oder drücken Sie eine beliebige Taste auf der Tastatur, um Windows 11 aufzuwecken.

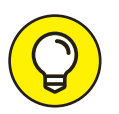

Wenn Sie einen neuen Computer zum ersten Mal einschalten, werden mehrere Bildschirme zur Einrichtung von Windows angezeigt. Übernehmen Sie die Standardwerte oder ändern Sie die Vorgaben nach Bedarf ab und klicken Sie dann auf die Schaltfläche WEITER.

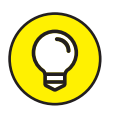

Wenn Ihr Computer nicht über eine Tastatur verfügt, wie es bei vielen Tablet-Computern der Fall ist, lesen Sie oben im Abschnitt »Mit der Bildschirmtastatur arbeiten« nach, um zu erfahren, wie Sie Ihre Eingabe vornehmen können.

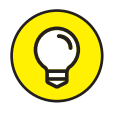

Wenn Sie Windows 11 zum ersten Mal auf Ihrem Computer starten, müssen Sie ein Benutzerkonto anlegen, auch wenn außer Ihnen kein anderer den Computer verwendet. Weitere Informationen darüber, wie Sie Benutzerkonten anlegen und ändern, finden Sie in Kapitel 4.

## **Das Startmenü erkunden**

1. Falls Sie es noch nicht erledigt haben, starten Sie Ihren Computer und melden Sie sich bei Ihrem Benutzerkonto an. Sie sehen den Desktopbildschirm von Windows (siehe Abbildung 1.6).

◈

- 2. Rufen Sie das Startmenü (Abbildung 1.7) auf. Verwenden Sie dazu eine der folgenden Methoden:
	- **· Maus:** Klicken Sie auf das Windows-Symbol bzw. die Start-Schaltfläche. Sie befindet sich links in der Taskleiste; dies ist die Leiste mit diversen Symbolen unten am Bildschirm.
	- **· Touchscreen:** Tippen Sie auf die Start-Schaltfläche.
	- **· Tastatur:** Drücken Sie die F-Taste.

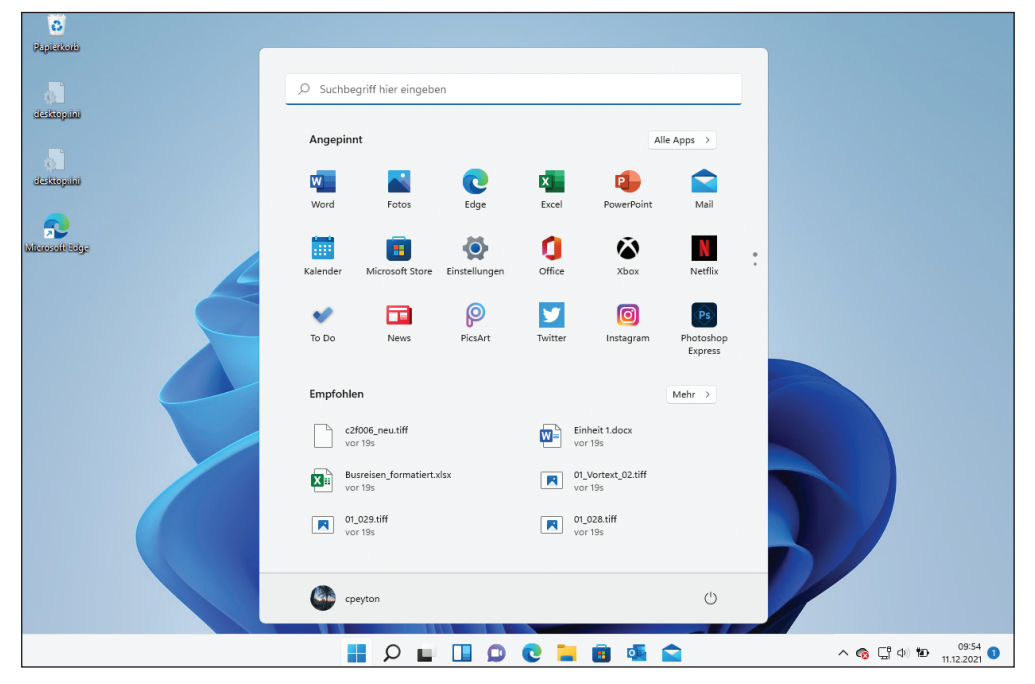

**Abbildung 1.7:** Das Startmenü von Windows 11

3. Schauen Sie sich das Startmenü genauer an. Die einzelnen Symbole repräsentieren Programme bzw. Apps (eine Abkürzung für »Application«, das heißt Anwendung oder Softwareprogramm), wie man heutzutage sagt. Ein Klick auf ein App-Symbol ruft die entsprechende App auf. (In Kapitel 2 erfahren Sie mehr über das Arbeiten mit Apps.)

◈

4. Weitere App-Symbole tauchen auf, wenn Sie ganz rechts am Rand auf das sehr kleine Symbol Nächste Seite klicken oder tippen. Eine alphabetisch sortierte Liste aller auf Ihrem Computer installierten Apps (Abbildung 1.8) sehen Sie, wenn Sie oben rechts im Startmenü auf die Schaltfläche Alle Apps klicken bzw. tippen. Durch Auswählen einer App in dieser Liste öffnen Sie die App. Nutzen Sie die Schaltfläche Zurück, um die Liste wieder zu schließen.

♠

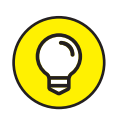

Unter Empfohlen werden auf dem Startbildschirm die Apps und Dateien aufgelistet, die Sie vor Kurzem geöffnet haben. Sie können natürlich auch in dieser Auflistung eine App bzw. eine Datei aufrufen.

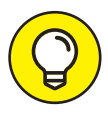

◈

Während das Startmenü geöffnet ist, können Sie in das Suchfeld ganz oben den Namen einer App eingeben, um diese zu öffnen. Um beispielsweise die Wetter-App aufzurufen, geben Sie hier Wetter ein. Daraufhin wird das Suchfenster mit Resultaten angezeigt. Klicken Sie auf den gewünschten Treffer, also auf die Wetter-App.

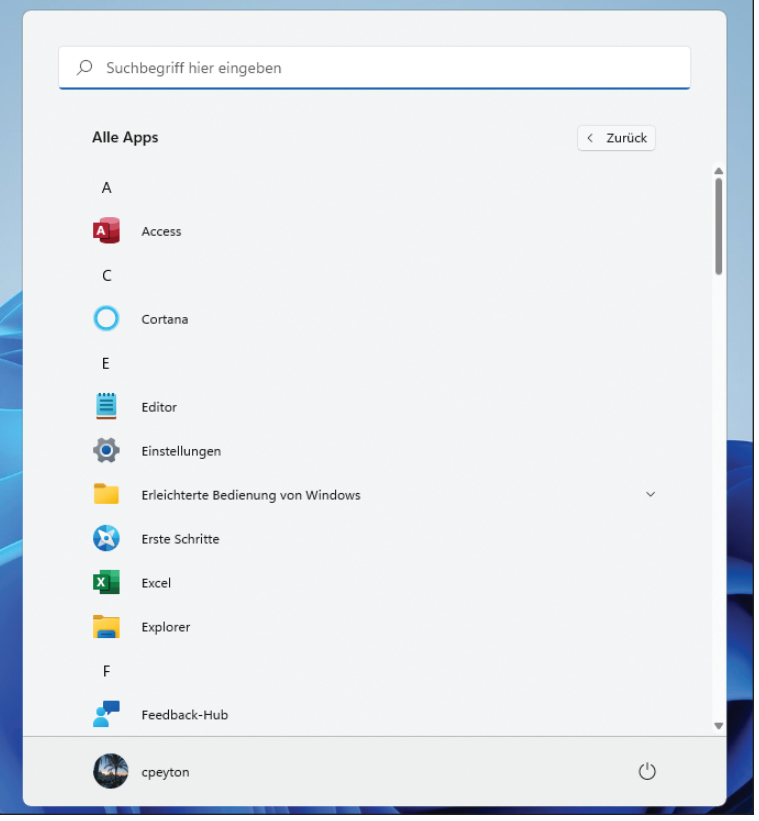

**Abbildung 1.8:** Auflistung aller Apps

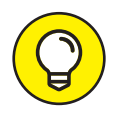

In der alphabetischen Apps-Liste sind manche Namen wirklich Überschriften, keine Apps. Anhand der nach unten weisenden Pfeile auf der rechten Seite erkennen Sie, wo die Überschriften sind. Klicken oder tippen Sie auf einen Pfeil nach unten, um die Liste der Apps unter einer Überschrift anzuzeigen.

♠

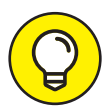

◈

Statt die alphabetisch sortierte Liste mit den Apps zu durchsuchen, um eine bestimmte App zu finden, können Sie auch einen Buchstaben in der Liste auswählen und dann in der angezeigten Pop-up-Liste mit den Buchstaben einen bestimmten Buchstaben auswählen (siehe Abbildung 1.9). Um beispielsweise schnell die Wetter-App anzuzeigen, wählen Sie irgendeinen Buchstaben aus und wählen dann den Buchstaben W in der Liste aus.

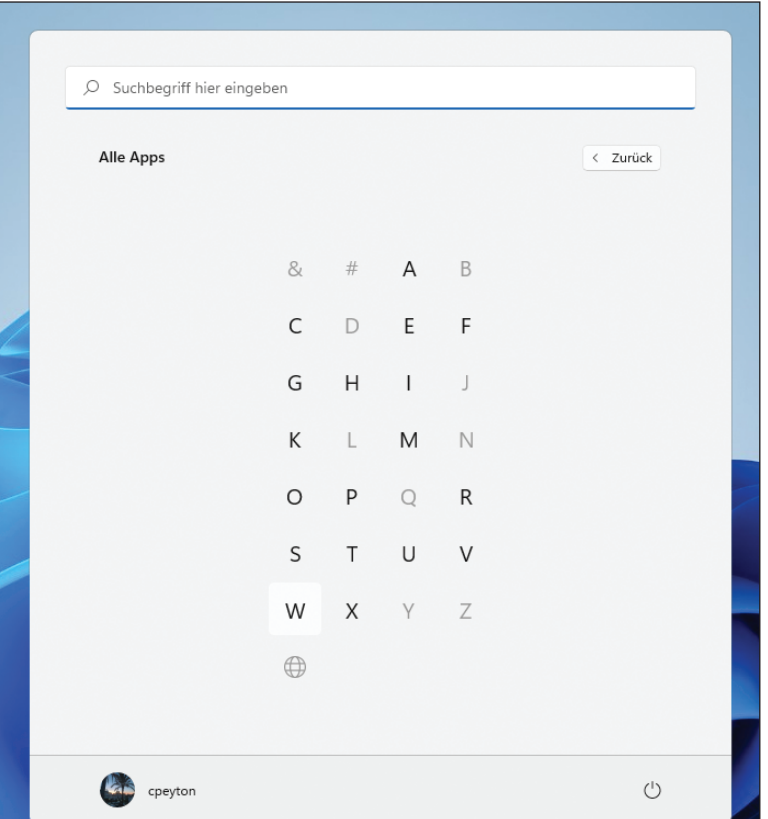

**Abbildung 1.9:** Rufen Sie eine App auf, indem Sie den Anfangsbuchstaben auswählen, hier »W« für die Wetter-App

5. Klicken oder tippen Sie im Startmenü ganz unten auf Ihr Profilbild (oder auf Profilbild und Name). Wie in Abbildung 1.10 gezeigt, wird ein Menü mit Befehlen geöffnet, um die Kontoeinstellungen zu öffnen (siehe Kapitel 3), Ihren Bildschirm zu sperren (siehe »Neu starten auf den Sperrbildschirm« weiter hinten in diesem Kapitel) und sich zugunsten einer anderen Person abzumelden, die Ihren Computer verwenden möchte (siehe Kapitel 4). Wären Sie darauf gekommen, dass durch Anklicken Ihres Namens ein Drop-down-Menü geöffnet wird?

♠

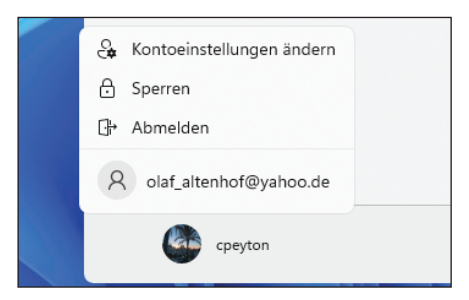

**Abbildung 1.10:** Das Drop-down-Menü unter Ihrem Namen

6. Klicken Sie oder tippen Sie rechts unten im Startmenü auf das Symbol Ein/Aus. Wie in Abbildung 1.11 gezeigt, wird ein Pop-up-Menü mit Befehlen angezeigt, mit denen Sie Ihren Computer in den Ruhemodus versetzen, ihn herunterfahren oder neu starten. Im nächsten Abschnitt »Den Computer herunterfahren« werden Sie die Optionen in diesem Pop-up-Menü genauer betrachten.

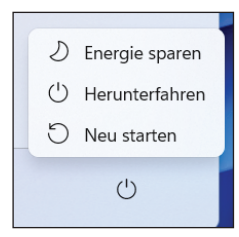

**Abbildung 1.11:** Das Pop-up-Menü »Ein/Aus«

7. Klicken oder tippen Sie auf die Start-Schaltfläche oder drücken Sie die -Taste. Wenn das Startmenü geöffnet ist, wird es damit geschlossen. Sie können das Startmenü auch schließen, indem Sie einfach irgendwo auf den Desktop klicken.

↔

### **Den Computer herunterfahren**

1. Wenn Sie Ihren Computer längere Zeit nicht brauchen, sollten Sie Windows 11 herunterfahren. Zeigen Sie dazu zunächst das Startmenü an:

♠

- **· Maus:** Klicken Sie auf die Start-Schaltfläche.
- **· Touchscreen:** Tippen Sie auf die Start-Schaltfläche.
- **· Tastatur:** Drücken Sie die <a>[#]</a>-Taste.
- 2. Klicken oder tippen Sie im Startmenü auf Ein/Aus (siehe Abbildung 1.11).
- 3. Die verfügbaren Optionen werden in einem Pop-up-Menü angezeigt. Sie sehen die folgenden Optionen:
	- **·** Energie sparen: Diese Option reduziert den Energieverbrauch, ohne Windows oder geöffnete Apps zu beenden. (Nicht alle Computer verfügen über diese Option.) Wenn Sie den Computer reaktivieren, indem Sie die Maus bewegen oder den Bildschirm oder die Tastatur berühren, ist alles wie zuvor: Alle bis dahin verwendeten Apps und Dokumente stehen sofort wieder zur Verfügung.
	- HERUNTERFAHREN: Diese Option beendet Windows 11 und spart Energie, weil sie den Computer ausschaltet. Beim Herunterfahren schließt Windows auch alle Apps, die gerade ausgeführt werden.
	- **·** Neu starten: Diese Option fährt Windows 11 komplett herunter, um es dann gleich wieder zu starten. Ein Neustart empfiehlt sich, wenn Windows 11 Sie dazu auffordert oder sich irgendwie seltsam verhält.

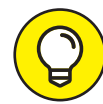

◈

Alternativ dazu können Sie den Computer auch mithilfe der Start-Schaltfläche herunterfahren. Zeigen Sie mit der Maus auf die Start-Schaltfläche und klicken Sie mit der rechten Maustaste. Wählen Sie im Kontextmenü HERUNTERFAHREN ODER ABMELDEN und wählen Sie dann eine entsprechende Option aus (ABMELDEN, Herunterfahren, Neu starten).

4. Wählen Sie Herunterfahren, um den Computer auszuschalten.

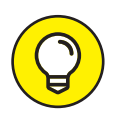

Die meisten Computer werden durch Drücken der Ein/Aus-Taste auch heruntergefahren. Ein Notebook wird durch Zuklappen des Deckels heruntergefahren oder in den Ruhezustand versetzt.

♠

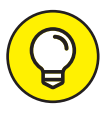

◈

Einen Desktopcomputer können Sie samt Monitor und Drucker an eine Stromleiste anschließen. Nachdem Sie den Computer heruntergefahren oder in den Ruhezustand versetzt haben, können Sie die Stromleiste abschalten, um Energie zu sparen.

### **Neu starten auf den Sperrbildschirm**

1. Schalten Sie Ihren Computer ein. Wie bei jedem Einschalten des Computers erscheint erneut der Sperrbildschirm. Wie in Abbildung 1.12 gezeigt, werden auf dem Sperrbildschirm die Zeit, der Tag und das Datum ausgegeben, zusammen mit einem Foto. (Wie Sie dieses Foto austauschen, erfahren Sie in Kapitel 3.)

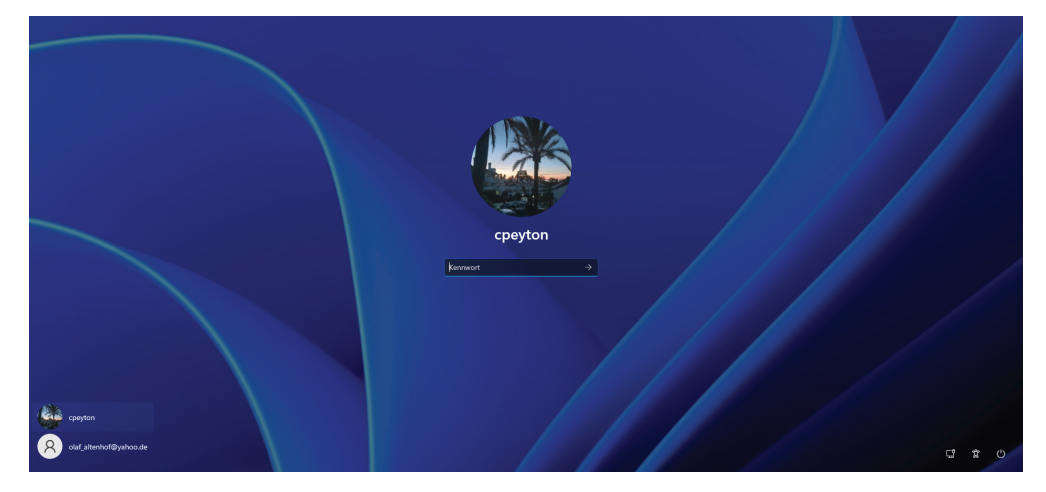

**Abbildung 1.12:** Der Sperrbildschirm

- 2. Schließen Sie den Sperrbildschirm unter Verwendung einer der folgenden Methoden:
	- **· Maus:** Klicken Sie an irgendeine Stelle, drehen Sie das Mausrad auf sich zu oder ziehen Sie den gesamten Bildschirm nach oben.
	- **· Touchscreen:** Ziehen Sie den gesamten Bildschirm nach oben.
	- **· Tastatur:** Drücken Sie eine Taste.

3. Wenn Sie kein Kennwort verwenden, warten Sie kurz, bis der Startbildschirm angezeigt wird. Wenn Sie ein Kennwort verwenden, geben Sie es über die reale Tastatur oder die Bildschirmtastatur ein. Anschließend drücken Sie  $\leftarrow$  oder wählen den Pfeil neben dem Kennwortfeld aus, um den Windows-Desktopbildschirm anzuzeigen.

♠

4. Machen Sie eine kurze Pause, bevor es mit Kapitel 2 weitergeht.

Wenn Ihre Pause länger dauert, wird Ihr PC automatisch in den Energiesparmodus versetzt, um die Lebensdauer des Akkus zu erhöhen. Sie können selbst entscheiden, wie viel Zeit vergehen soll, bis Ihr Computer einschläft. Klicken Sie dafür im Startmenü auf das Symbol Einstellungen. Der Bildschirm Einstellungen öffnet sich. Klicken Sie links auf System und rechts auf den Eintrag STROM & AKKU. Klicken Sie dann auf den Pfeil am Feld BILDschirm und Energiemodus. Nehmen Sie hier die gewünschten Einstellungen vor. Wenn Sie beispielsweise 15 Minuten auswählen, wird Ihr Computer nach einer Viertelstunde Inaktivität in den Energiesparmodus versetzt.

◈

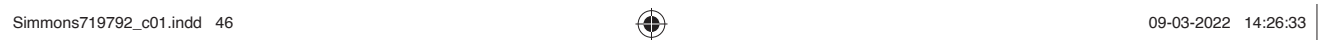

 $\overline{\phantom{a}}$ 

 $\bigoplus$ 

 $\overline{\phantom{a}}$ 

 $\bigoplus$ 

 $\bigoplus$